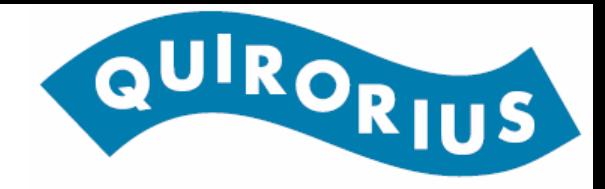

#### **Aplicatiu WEB – Visualització de dades**

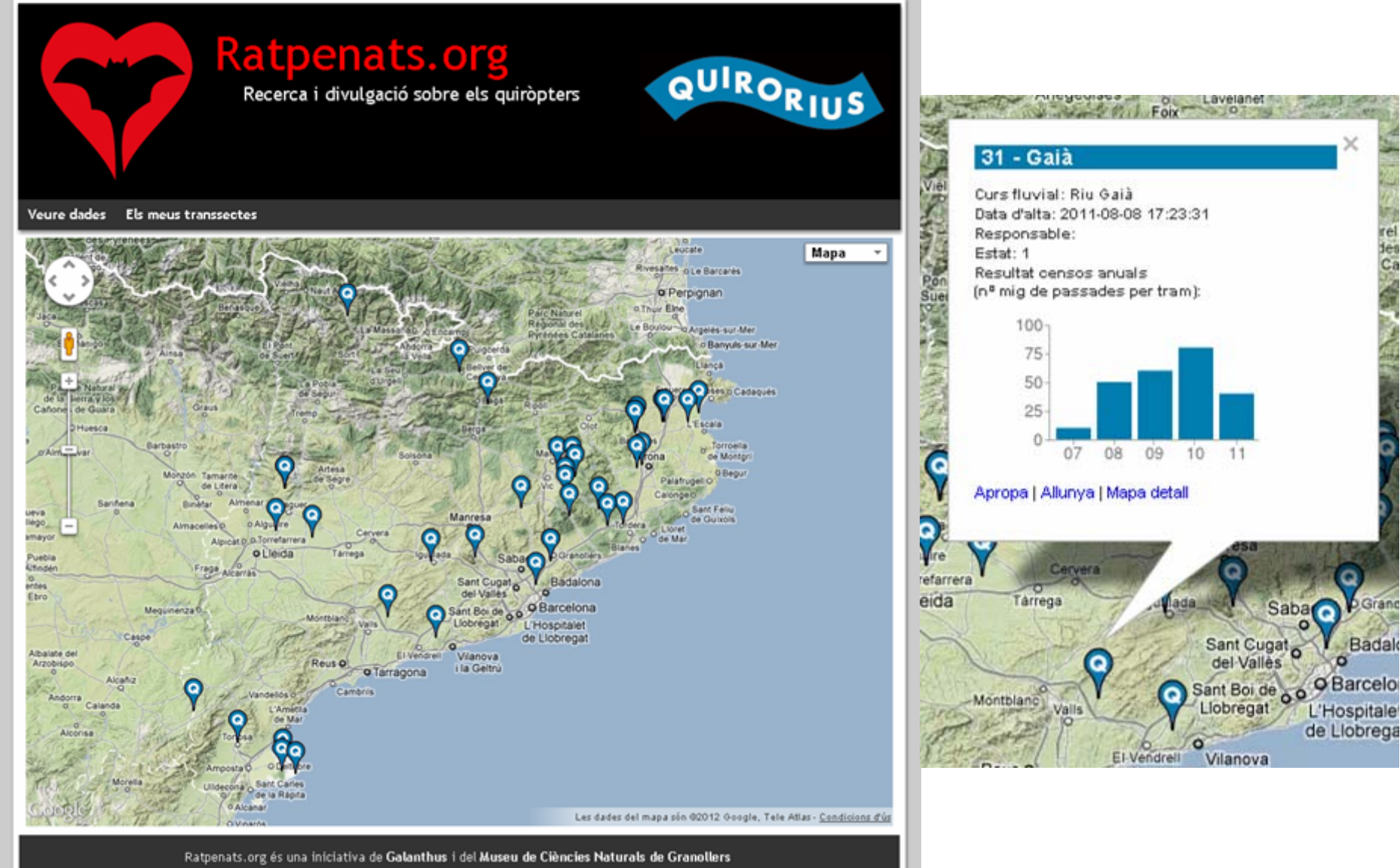

Contacte

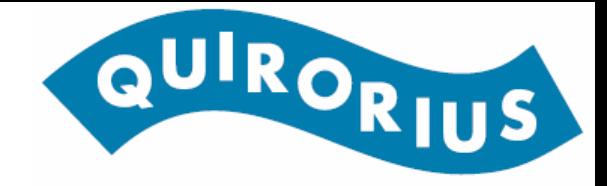

#### **Aplicatiu WEB – Registre**

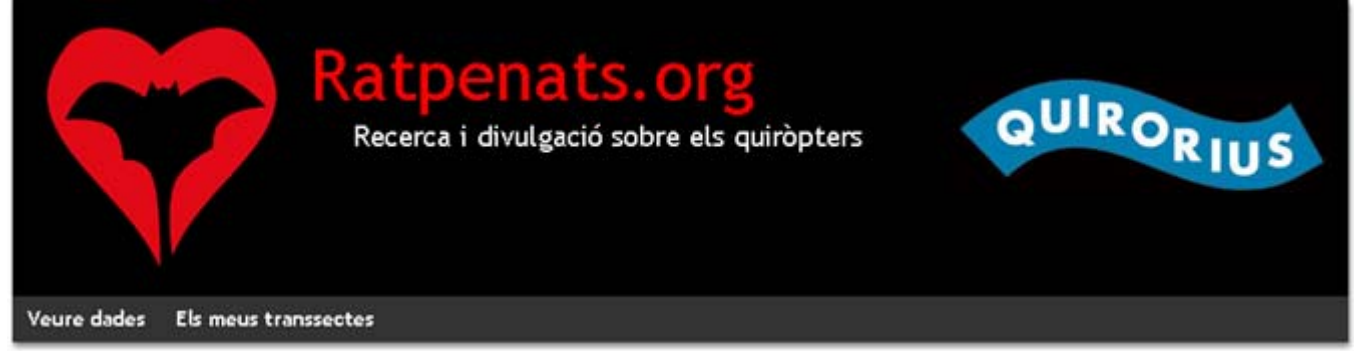

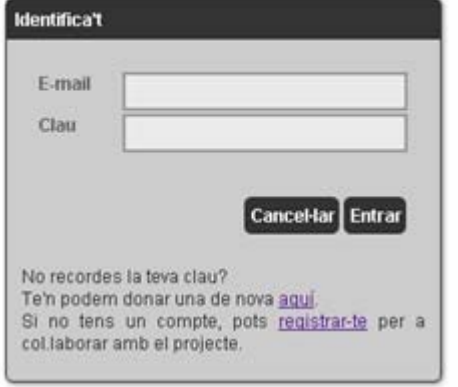

Registre d'usuaris nous, accés per a usuaris existents, recuperació de claus…

Confirmació del registre per email

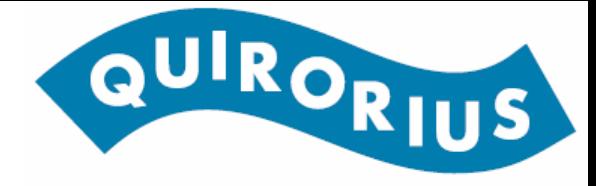

#### **Aplicatiu WEB – Perfil d'usuari**

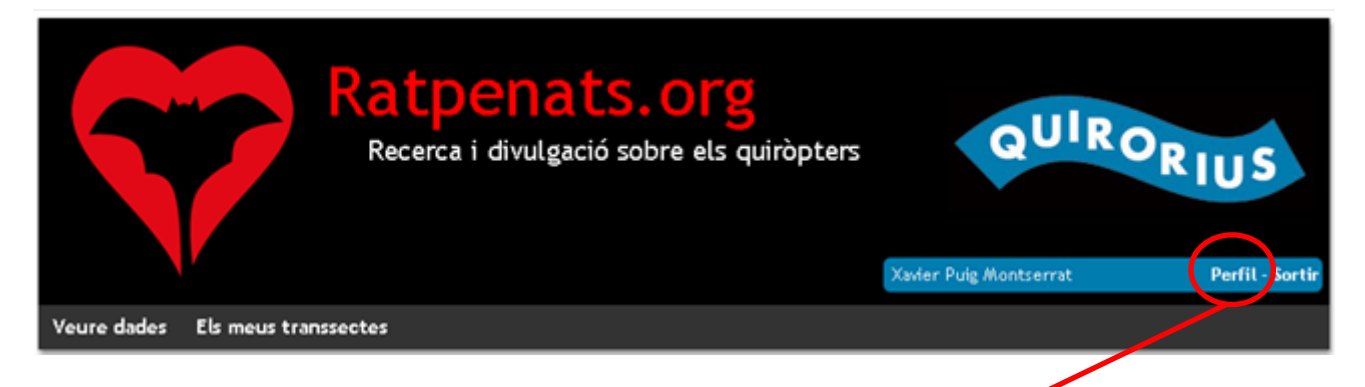

#### Perfil d'usuari

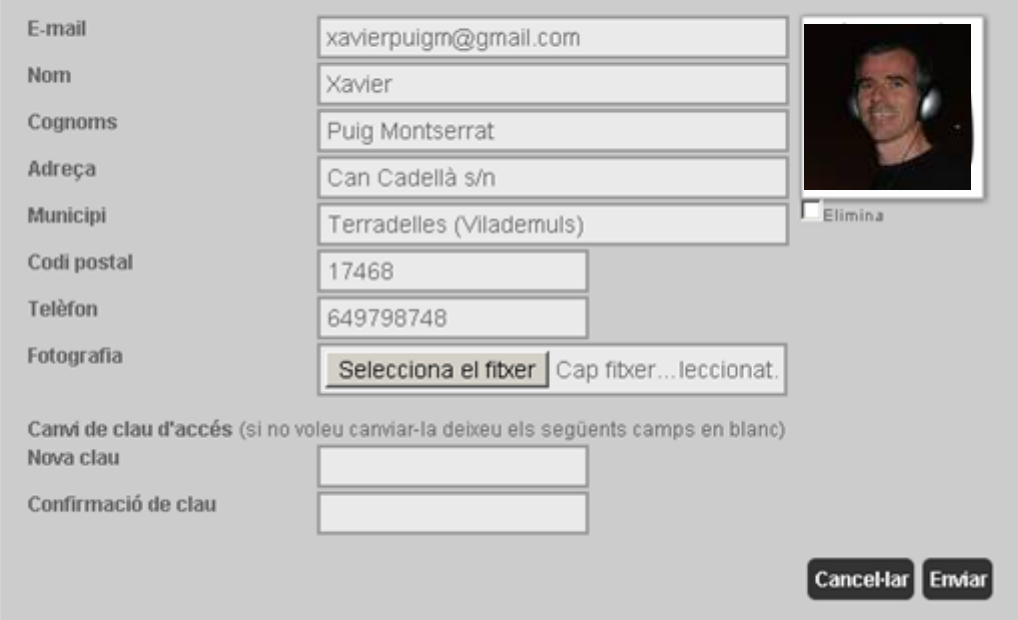

Sempre es poden modificar les dades entrades al registre accedint al "Perfil" del menú superior dret un cop registrats

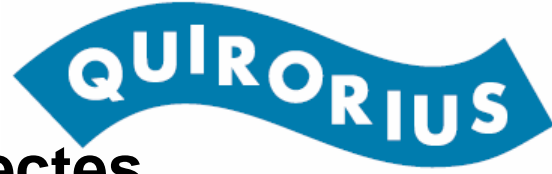

### **Aplicatiu WEB – Creació o edició de transsectes**

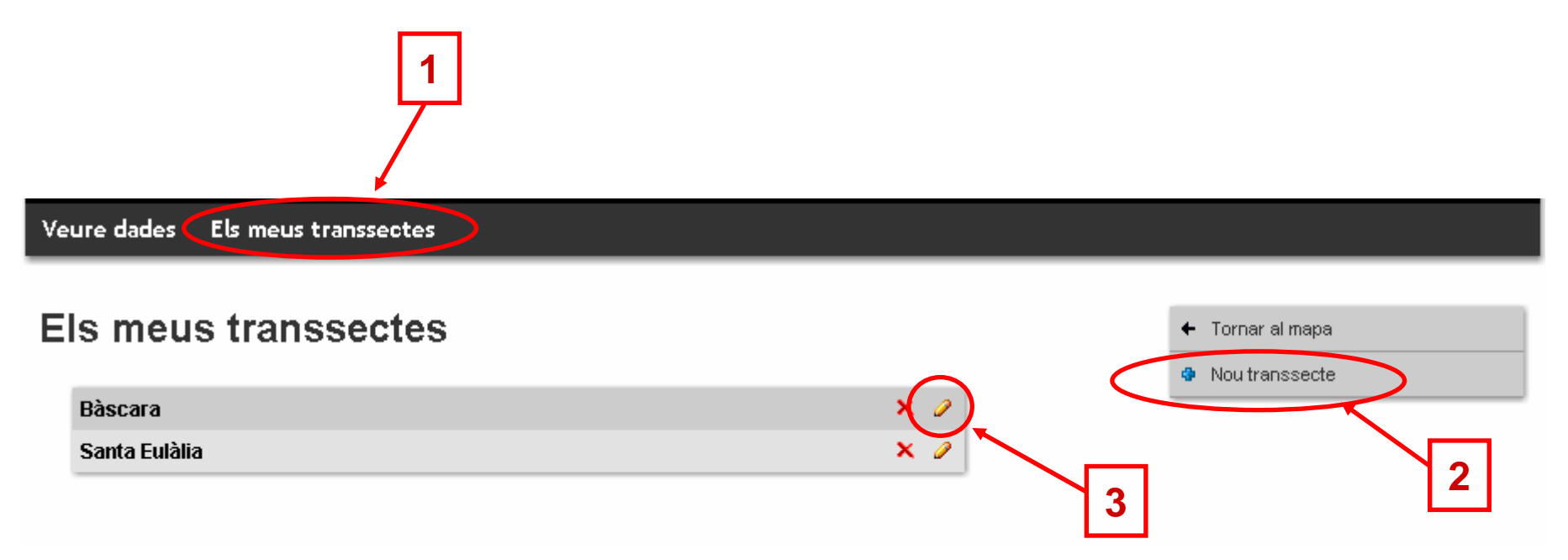

- 1. Accedim a "Els meus transsectes"
- 2. Cliquem <sup>a</sup>"Nou transsecte" per afegir-ne un o bé…
- 3. Cliquem a la icona d'edició (llapis) d'un d'existent per editar-ne els punts

# **Aplicatiu WEB – Creació o edició de transsectes**

Nou transsecte

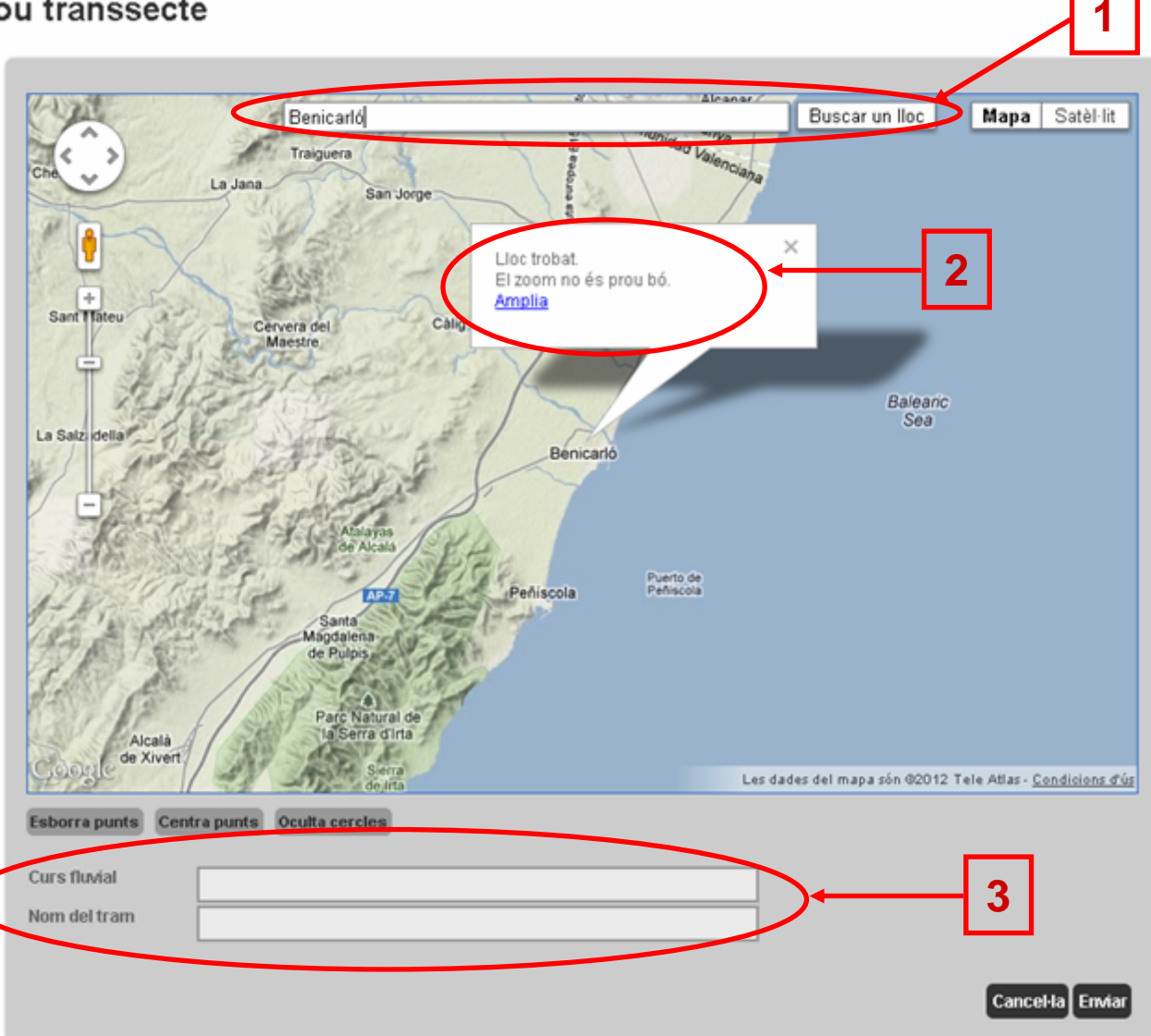

- 1. Podem cercar la localitat, o bé anar-hi manualment
- 2. Si emprem el cercador, ens dóna la opció d'atansar-nos fins al nivell de zoom adequat
- 3. Cal assignar el nom del cursfluvial i el del tram a mostrejar

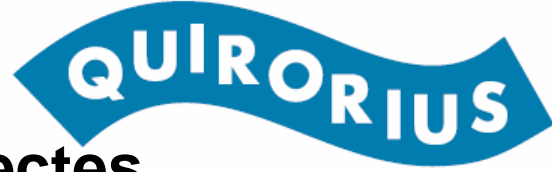

## **Aplicatiu WEB – Creació o edició de transsectes**

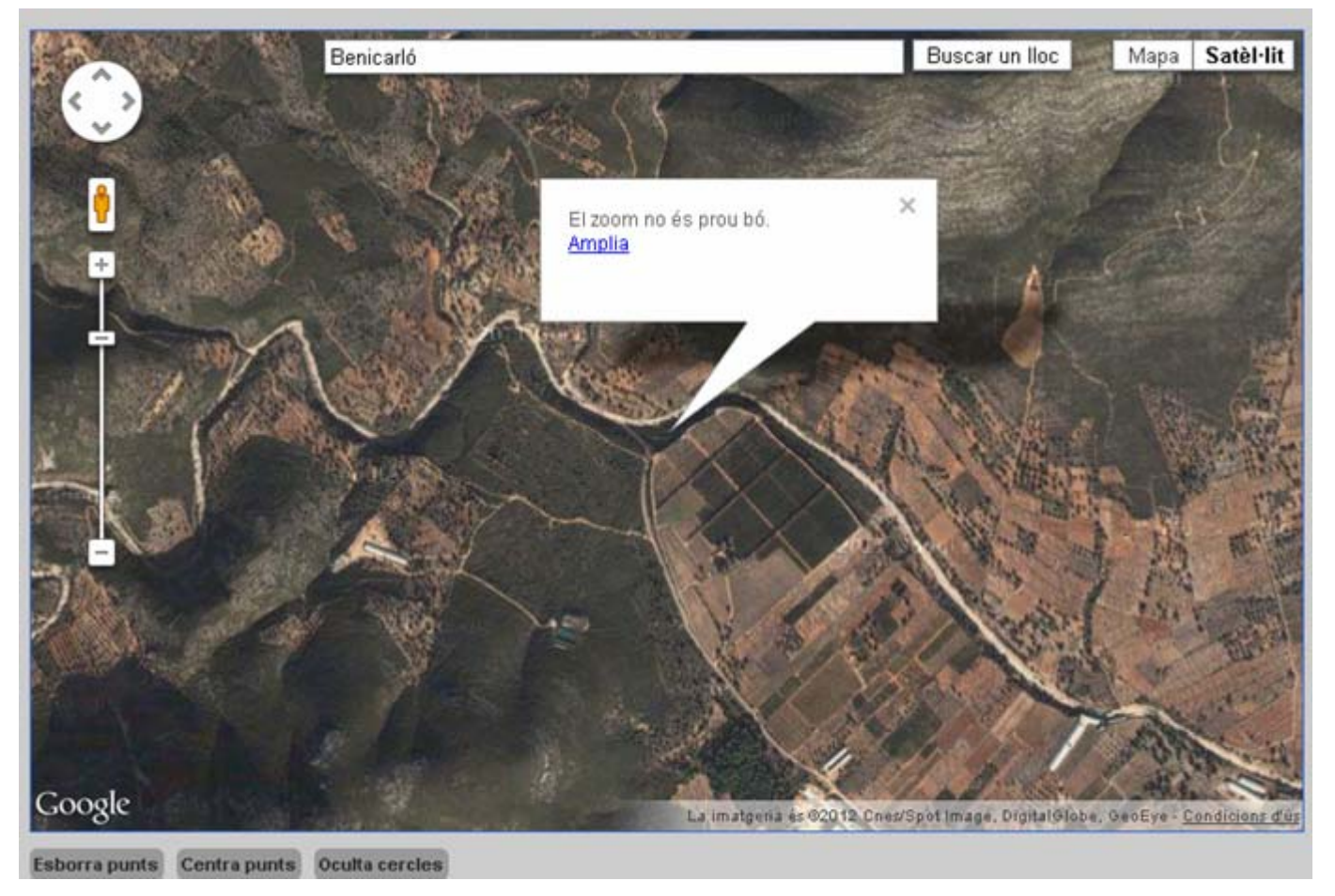

Clicant sobre el mapa situem els quatre punts de les estacions d'escolta. Si el zoom no és adequat no ens deixa posar els punts i ens ofereix ampliar-lo fins al nivell mínim per tenir precisió.

## **Aplicatiu WEB – Creació o edició de transsectes**

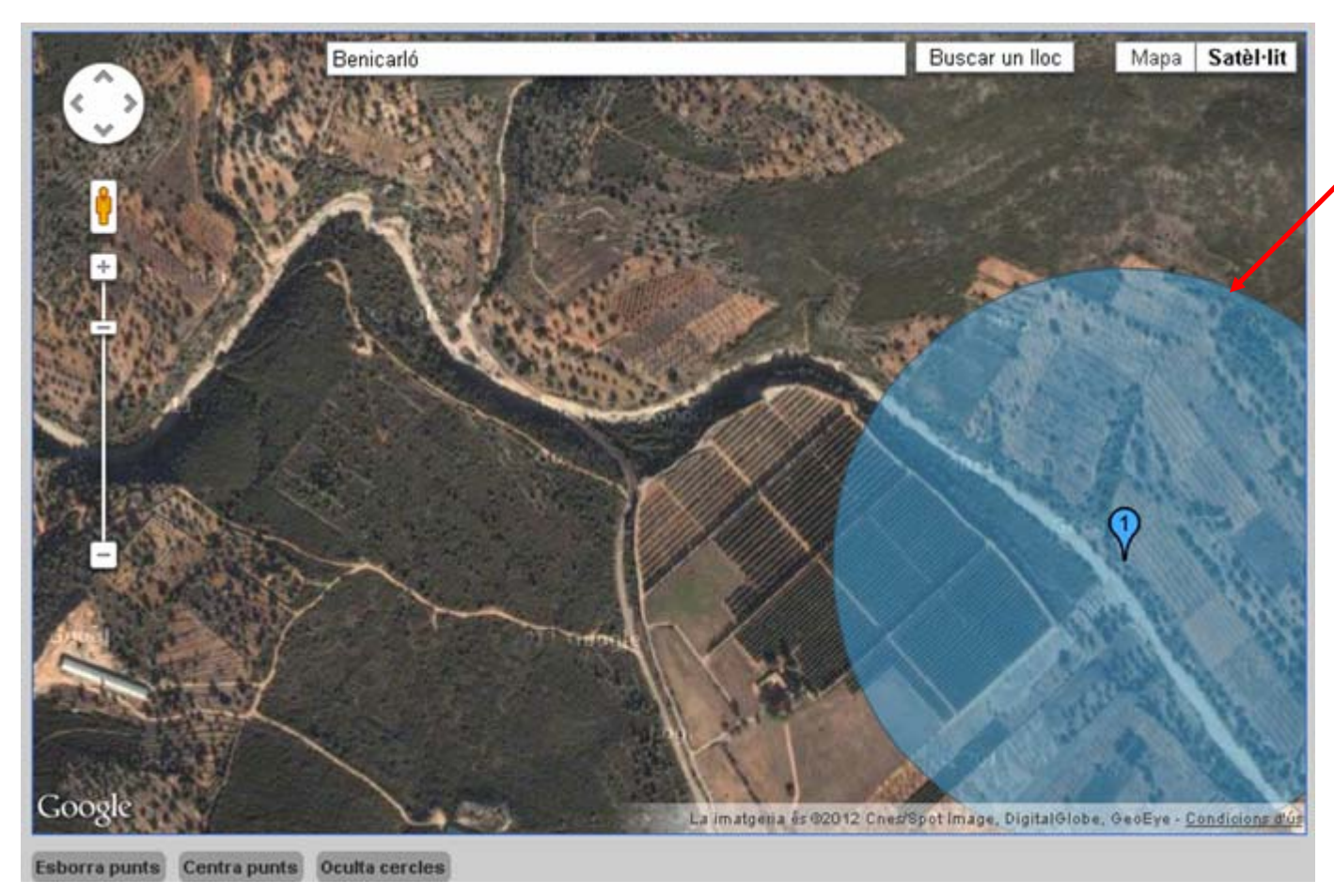

Radi orientatiu de 330m al voltant del punt. Idealment els punts haurien d'estar a aquesta distància els uns dels altres, tot i que cal adaptar-se a les circumstàncies de cada lloc. Caldria evitar, de totes maneres, que la distància entre punts fos menor de 150m i major de 450m.

Un cop el zoom és adequat, al clicar sobre el mapa ens apareix el punt, amb el número d'estació d'escolta que li correspon, i amb el radi orienatiu de distància convenient per situar la següent.

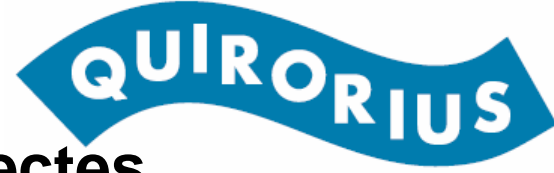

# **Aplicatiu WEB – Creació o edició de transsectes**

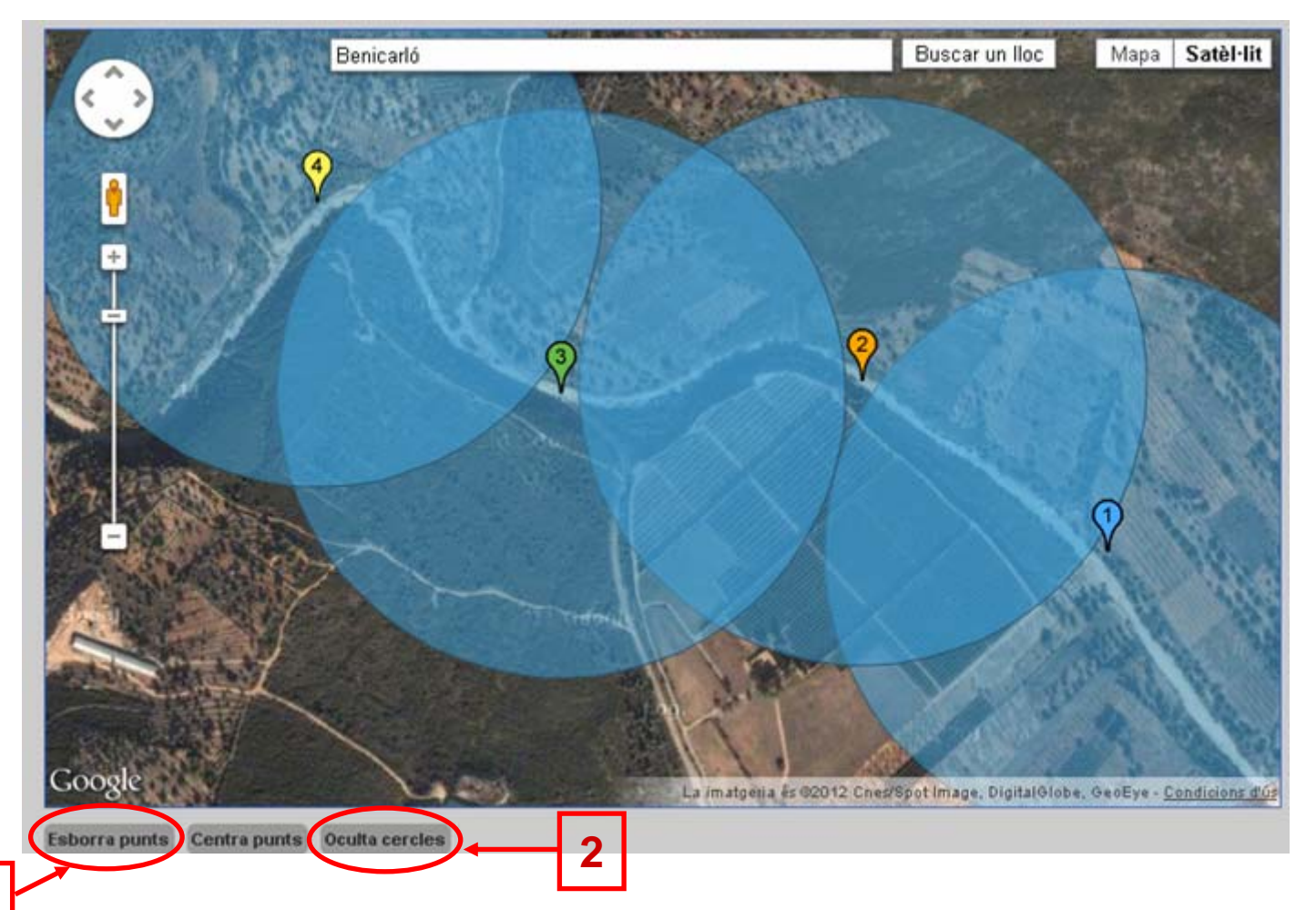

**1**

Situem la resta de punts. Podem esborrar-los (1) o ocultar els cercles (2). Per reactivar els cercles <sup>n</sup>'hi ha prou amb clicar sobre qualsevol dels punts.

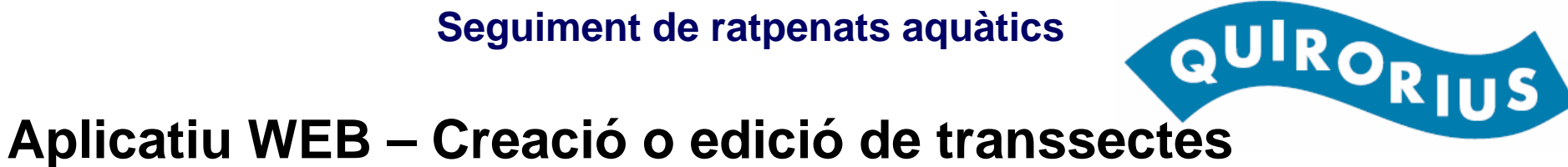

#### Nou transsecte

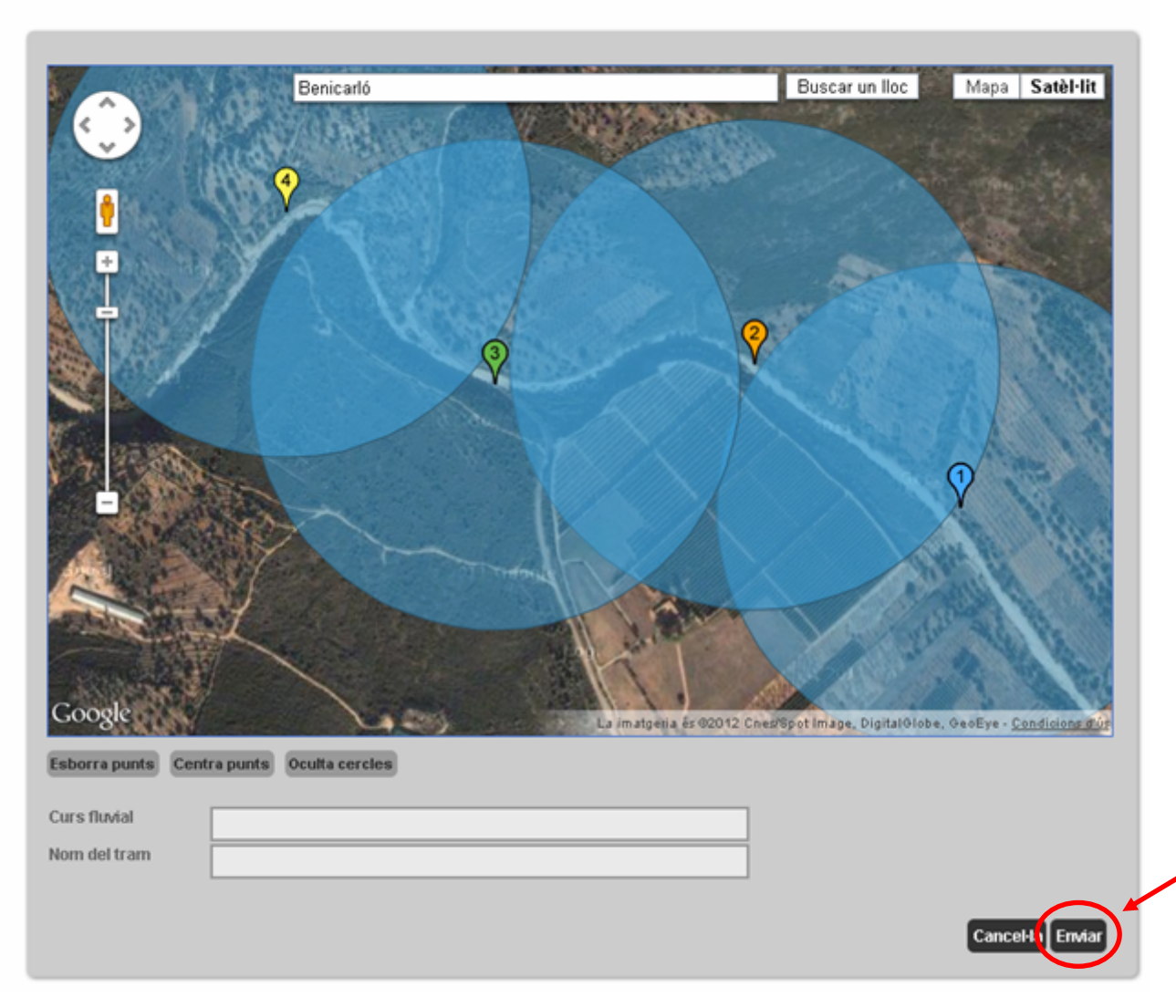

1. Un cop finalitzada la ubicació dels 4 punts del transsecte, cal prèmer "Enviar" perquè el nou transsecte es desi o perquè les modificacions tinguin efecte en cas que estiguessim modificant-ne un de existent

**1**

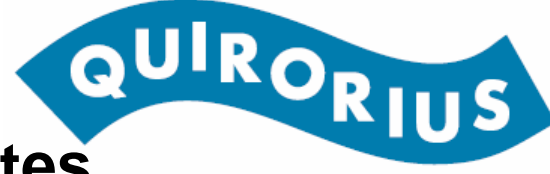

## **Aplicatiu WEB – Entrant dades als transsectes**

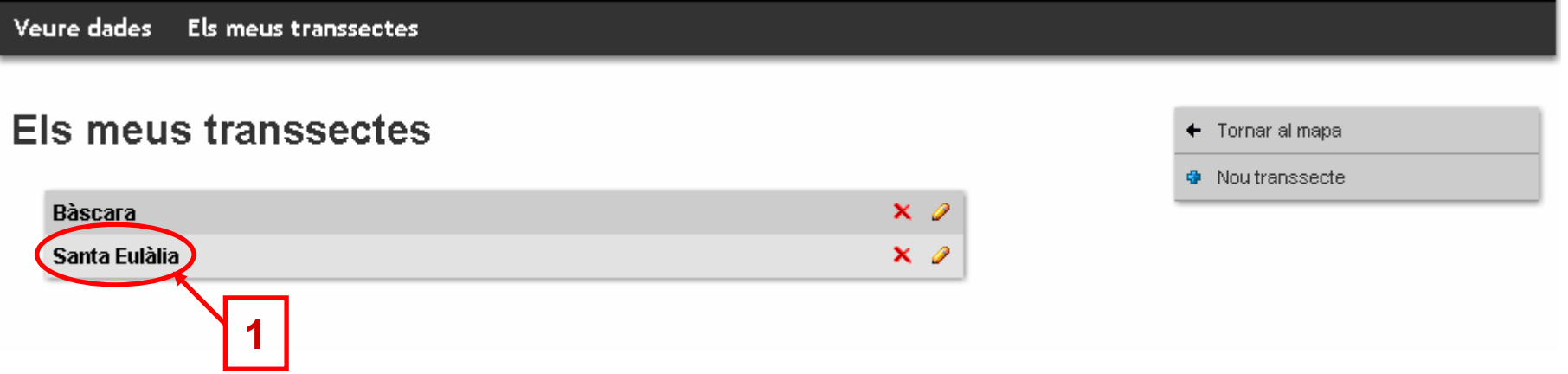

1. Per a visualitzar les dades de cada transsecte que hem creat podem clicar sobre el nom. Això ens portarà a l'informe del transsecte

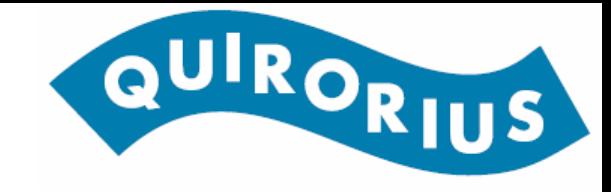

#### **Aplicatiu WEB – Informe dels transsectes**

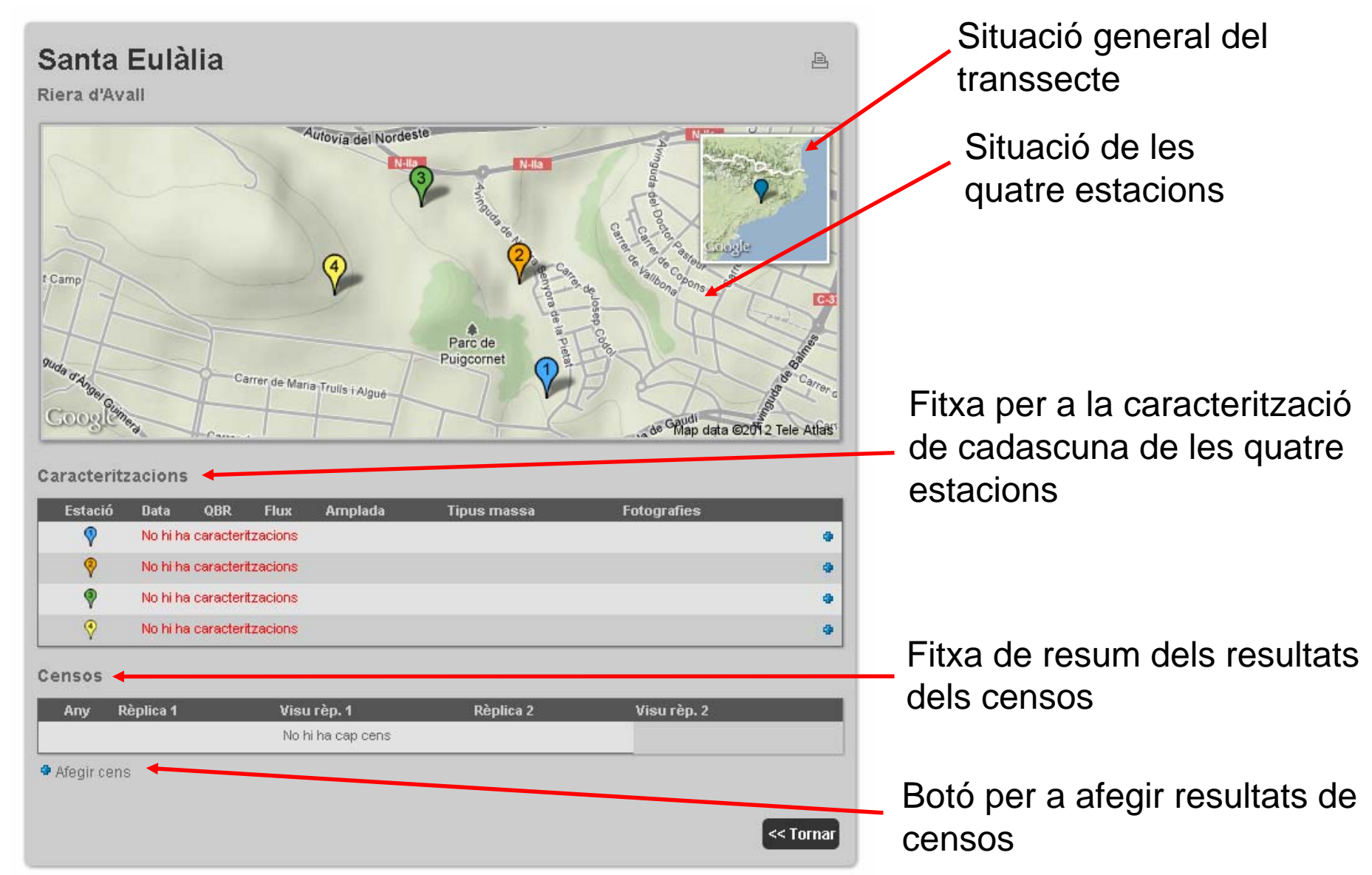

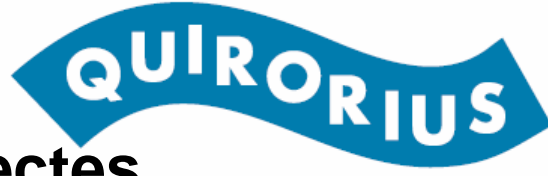

### Seguiment de la periode departies de la RIUS<br>Aplicatiu WEB – Creació o edició de transsectes

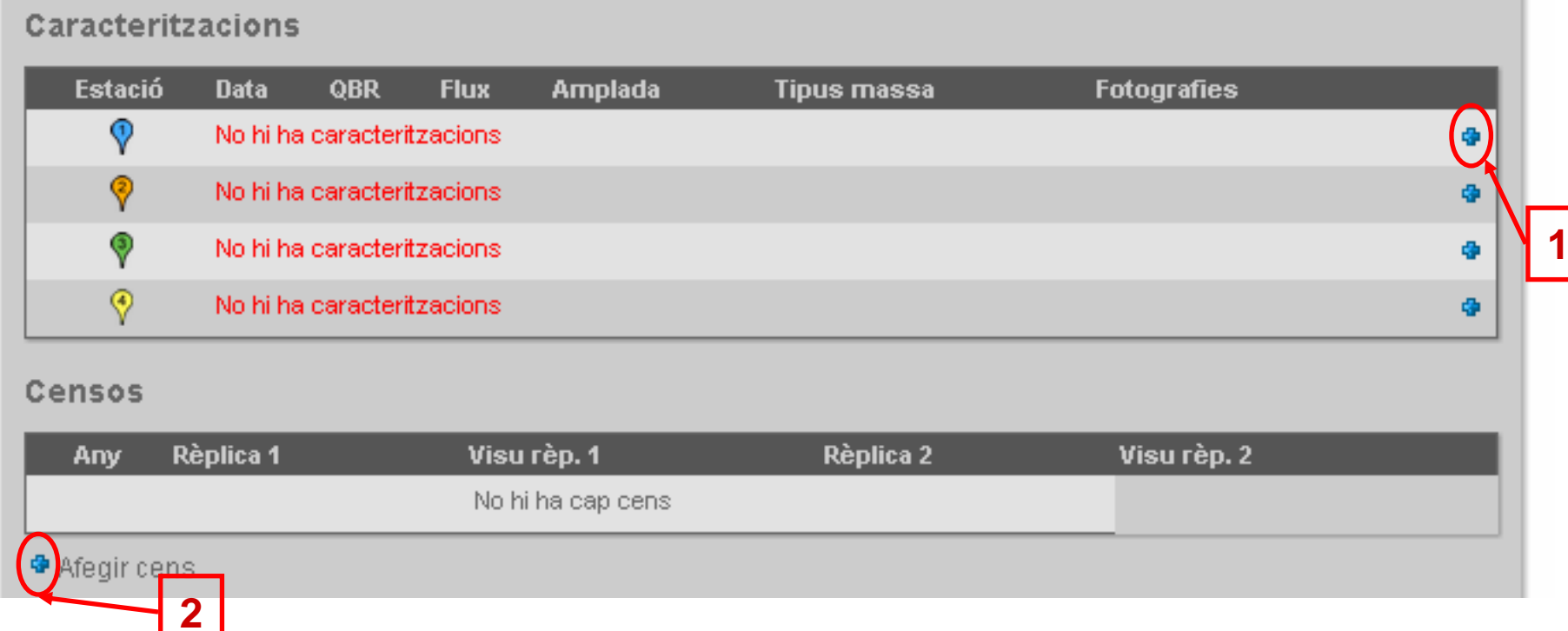

- 1. Per accedir a les característiques de cadascun dels punts del transsecte. Si encara no hem entrat res ens apareix el missatge "No hi ha caracteritzacions"
- 2. Per afegir censos. Si encara no n'hem entrat cap ens apareix el missatge "No hi ha cap cens"

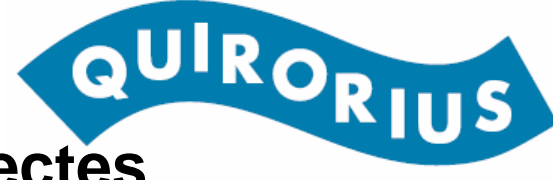

# **Aplicatiu WEB – Creació o edició de transsectes**

Caracterització de l'estació Santa Eulàlia - 1

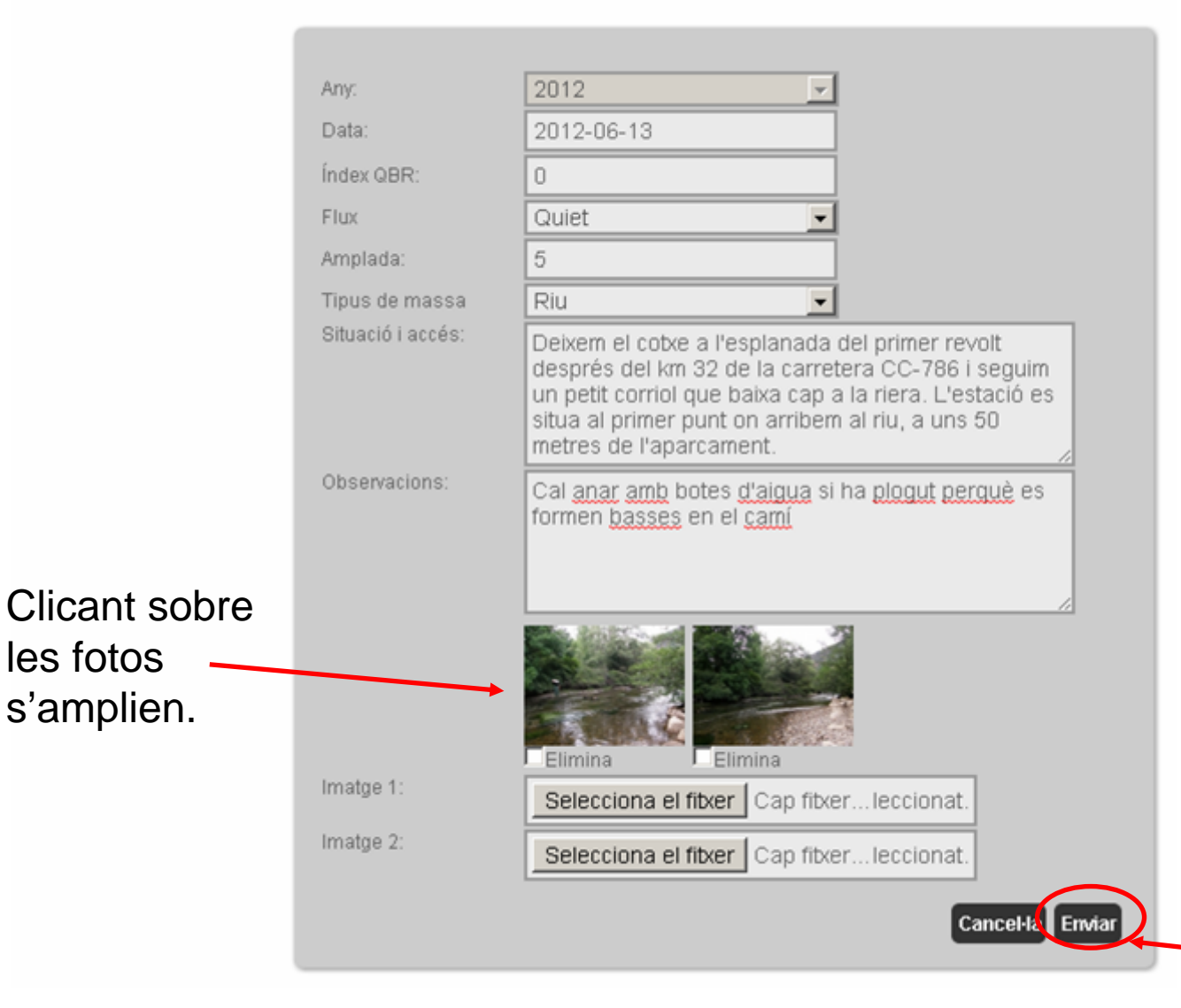

**Entrem tots elsdetalls que coneguem en relació a l'estació.**

**És important entrarhi la descripció de la situació i accés i un parell de fotografies de l'emplaçament, per poder tornar exactament al mateix punt l'any següent i per poder transferir el seguiment si fa falta. Per finalitzar prèmer "Enviar" (1)**

**1**

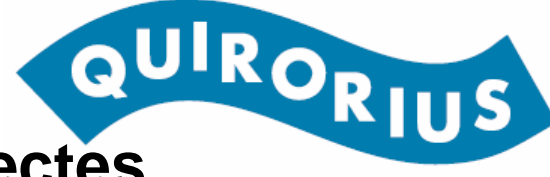

# Seguiment de latitude de la production de la Captula Control RIUS<br>Aplicatiu WEB – Creació o edició de transsectes

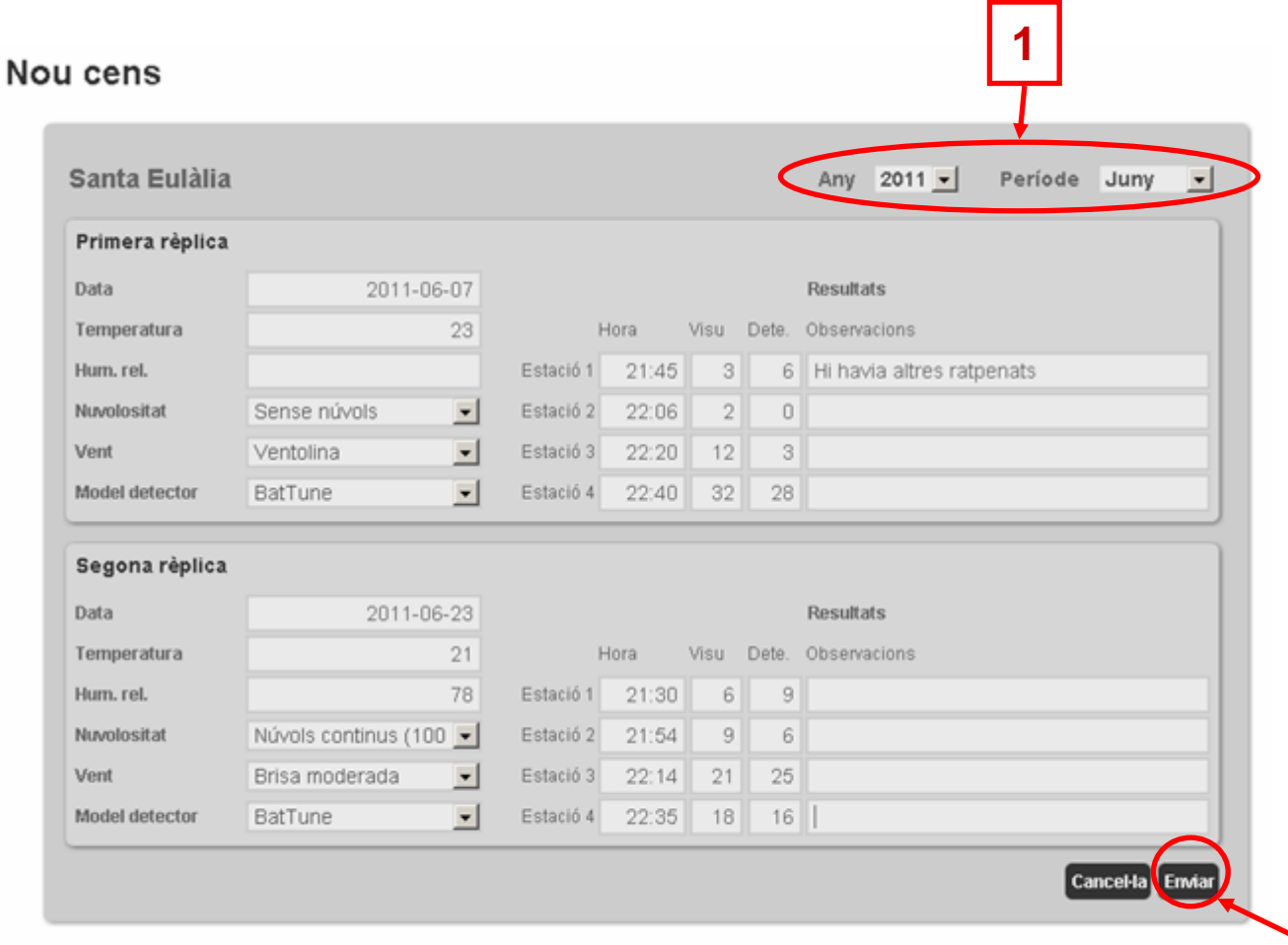

**Entrem les dades del cens segons les hem recollit a la fitxa de camp. Cal en primer lloc especificar a quin any i període correspon el cens (1).**

**Un cop entrades les dades premem "Enviar" (2)**

**2**

# **Aplicatiu WEB – Creació o edició de transsectes**

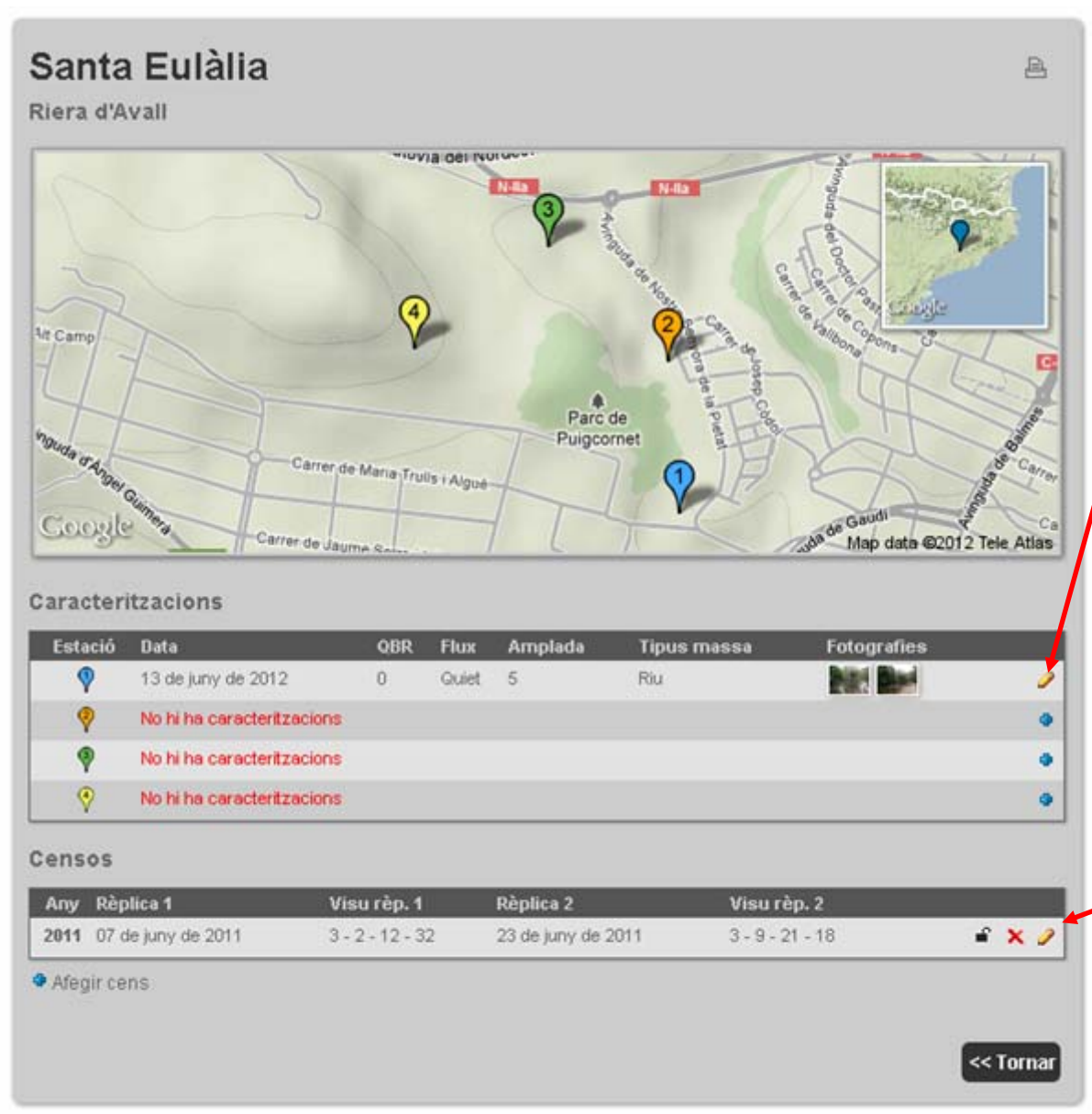

Ja tenim dades de caracterització de la primera estació. Les podem editar sempre que vulguem. Es recomana entrar noves fotos cada any (l'historial es guarda i servirà per veure els canvis a llarg plaç) i fer correccions si ha canviat l'accés. Clicant sobre les fotos s'amplien.

Podem editar les dades o fins eliminar-les. Mentre el candau està obert podem fer canvis. Si l'usuari no tanca la revisió aquesta es clourà sola al finalitzar l'any i no es podrà modificar més.

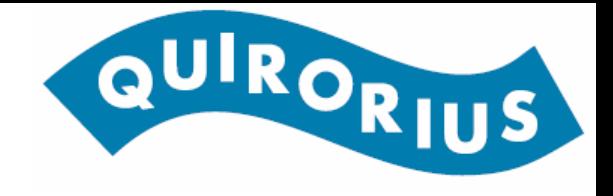

#### **Aplicatiu WEB – Altres característiques**

Fins aquí hem vist les funcionalitats bàsiques. Al llarg del 2012 s'hi implementaran també:

- 1. Possibilitat de baixar una fitxa en pdf de cada transsecte, amb les fotografies, les descripcions i resultats del darrer cens.
- 2. Possibilitat de baixar les dades pròpies en format de full de dades